### Enhance your profile

# **Research**Now

### Overview

This guide shows HDR students how to further improve your profile, and the effect on the ResearchNow Portal.

#### Process

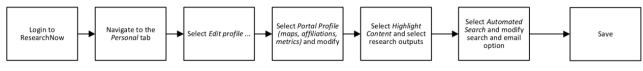

#### Steps

- 1. Login to ResearchNow.
- 2. Navigate to Personal tab on top menu bar
- 3. Select *Edit profile*... A pop-up appears.
- 4. Select Portal profile in the left-hand pane.

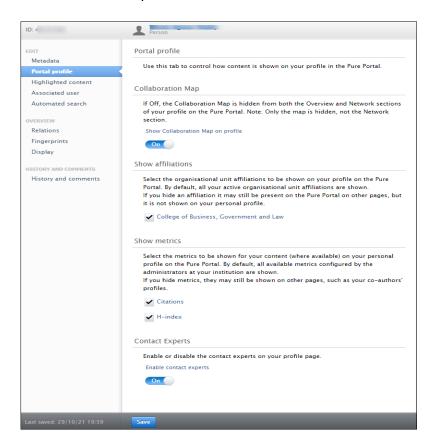

1. You can modify three elements of your portal profile: *Show collaboration map on profile*, *Show affiliations* and *Show metrics*. These provide dynamic displays of your collaborations and institutions and your research output metrics (H index and citations),

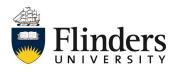

# ResearchNow

By default the collaboration map is turned on, the affiliation is set to your primary organization unit and the metrics are visible

- 5. Select *Highlighted content* in the left left-hand pane.
  - Select the tab of the content type to highlight content from. NOTE: At the moment there is only one usable tab (Research outputs) but in future other options will be added.
  - 2. Select the + icon to open a search bar.

| ID: 49141536         | Person                                                                                                    |
|----------------------|----------------------------------------------------------------------------------------------------|
| EDIT<br>Metadata     | Highlighted content                                                                                                    |
| Portal profile       |                                                                                                    |
| Highlighted content  | Select some of your content to highlight (the newest content is used by default). The<br>list is shown on:                                                                                                    |
| Associated user      | <ul> <li>The Pure Portal (in the overview section of your personal record)</li> </ul>                                                                                                    |
| Automated search     | • The Fulle Fortal (in the overview section of your personal record)                                                                                                    |
| OVERVIEW             | <b>U</b> 0                                                                                                    |
| Relations            |                                                                                                    |
| Fingerprints         | Research outputs                                                                                                    |
| Display              |                                                                                                    |
| HISTORY AND COMMENTS | Designing a graduate entry route for police recruits: lessons from a rapid o                                                                                                    |
| History and comments | Criticance assessment on Unice processions<br>Baller, J., Agnew-Pauley, W. & Tompson, L., 3 Mar 2020, In: Police Practice and Research: An<br>International Journal. 21, 2, p. 134–151 18 p.<br>Research output: Comhubidins to journal. Article - pere-review |
|                      | A Systematic Review of Police Recruit Training Programmes<br>Belur, J., Agnew-Pauley, W., Mcginley, B. & Tompson, L., 18 Mar 2019, In: Policing<br>(Oxford). 14, 1, p. 76-90 15 p.<br>Research output: Contribution to journal: Review article - peer-review   |
|                      | Police Recruit Training Programmes: A Systematic Map of Research<br>Literature<br>Mcginley, B., Agnew-Pauley, W., Tompson, L. & Belur, J., 18 Mar 2019, In: Policing (Oxford).                                                                                 |
|                      |                                                                                                    |
|                      |                                                                                                    |
|                      |                                                                                                    |

- 3. Type in the search bar for content.
- 4. Choose the correct item by selecting on the list.
- 5. Reorder publications by using the arrow buttons.
- Remove items using the (minus) button.
   NOTE: Once you have selected five objects for a content type, you won't be able to search for more until you remove some!
- 6. Select Save at the bottom of the pop-up.

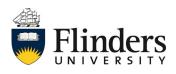